# $TU/e$

### Project FINGERPAINT

SUM-1.0

### Software User Manual

Authors: Tessa Belder (0739377) Lasse Blaauwbroek (0749928) Thom Castermans (0739808) Roel van Happen (0751614) Benjamin van der Hoeven (0758975) Femke Jansen (0741948) Hugo Snel (0657700)

Junior Management: Simon Burg Areti Paziourou Luc de Smet

Senior Management: Mark van den Brand, MF 7.096 Lou Somers, MF 7.145

> Technical Advisor: Ion Barosan, MF 7.082

Customer: Patrick Anderson, GEM-Z 4.137

Eindhoven - June 23, 2013

#### Abstract

This document is the user manual for the FINGERPAINT system. This program is part of the Software Engineering Project (2IP35) at Eindhoven University of Technology. The document complies with the Software User Manual (SUM) from the Software Engineering Standard, as set by the European Space Agency.

## **Contents**

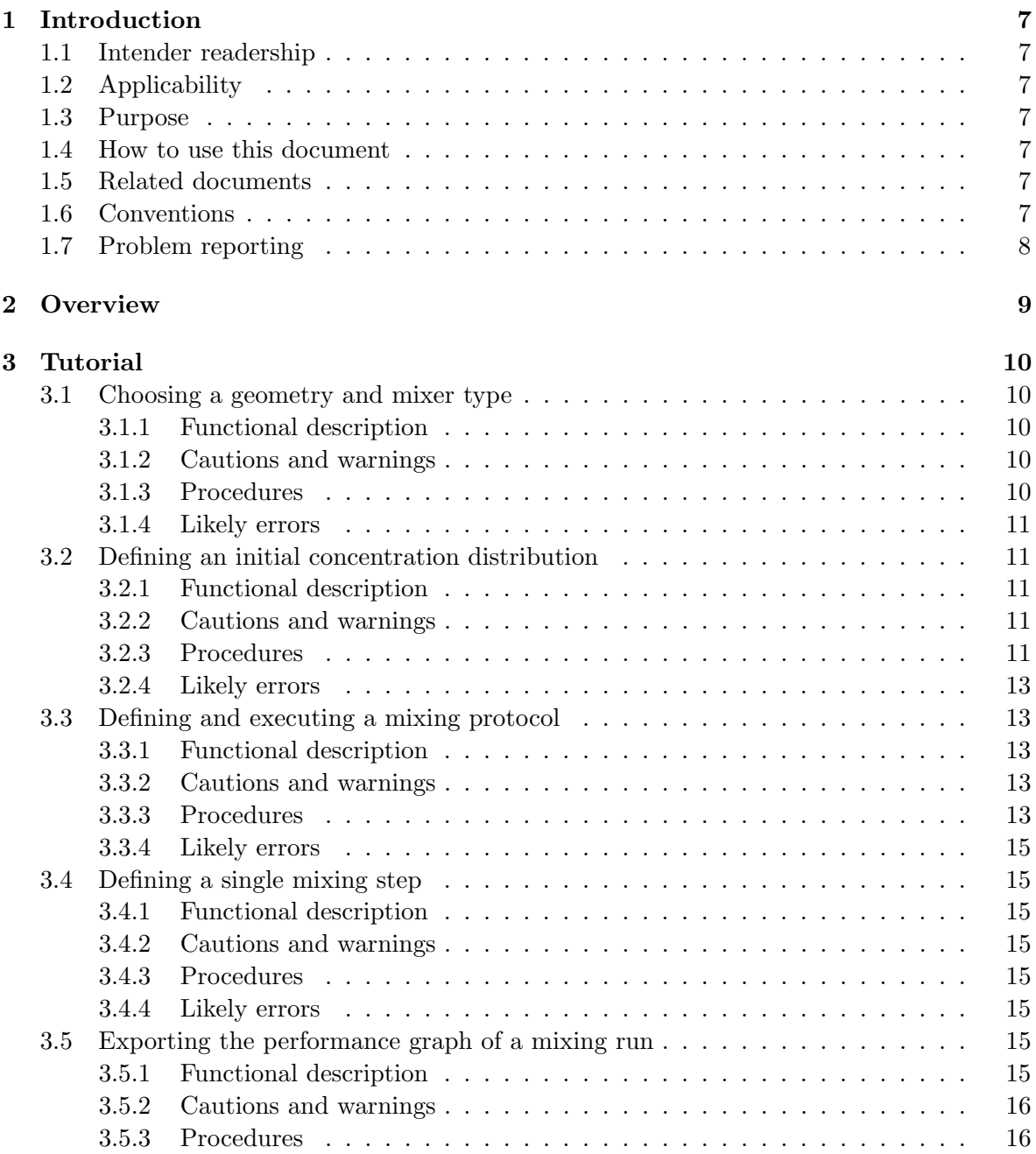

#### FINGERPAINT CONTENTS

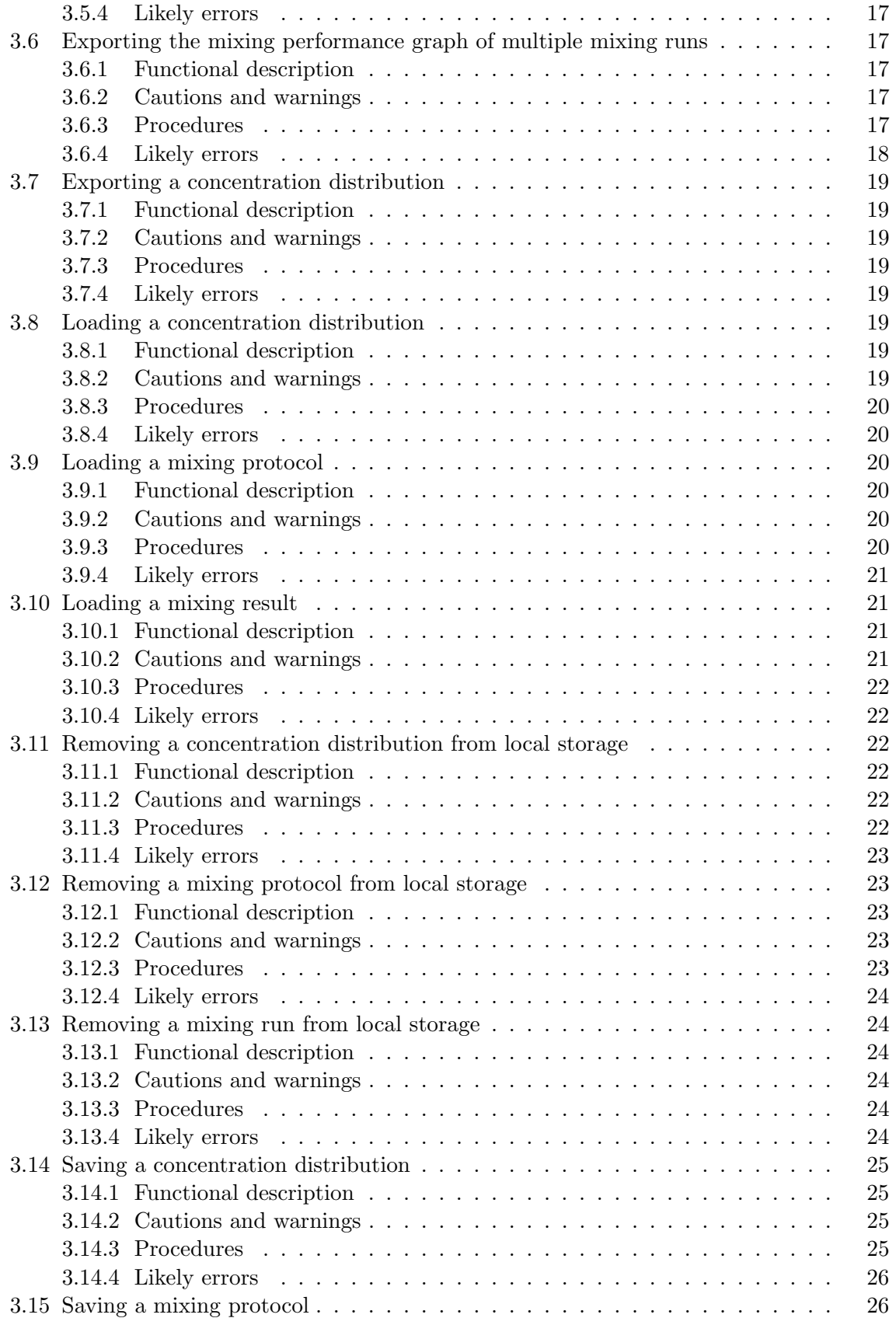

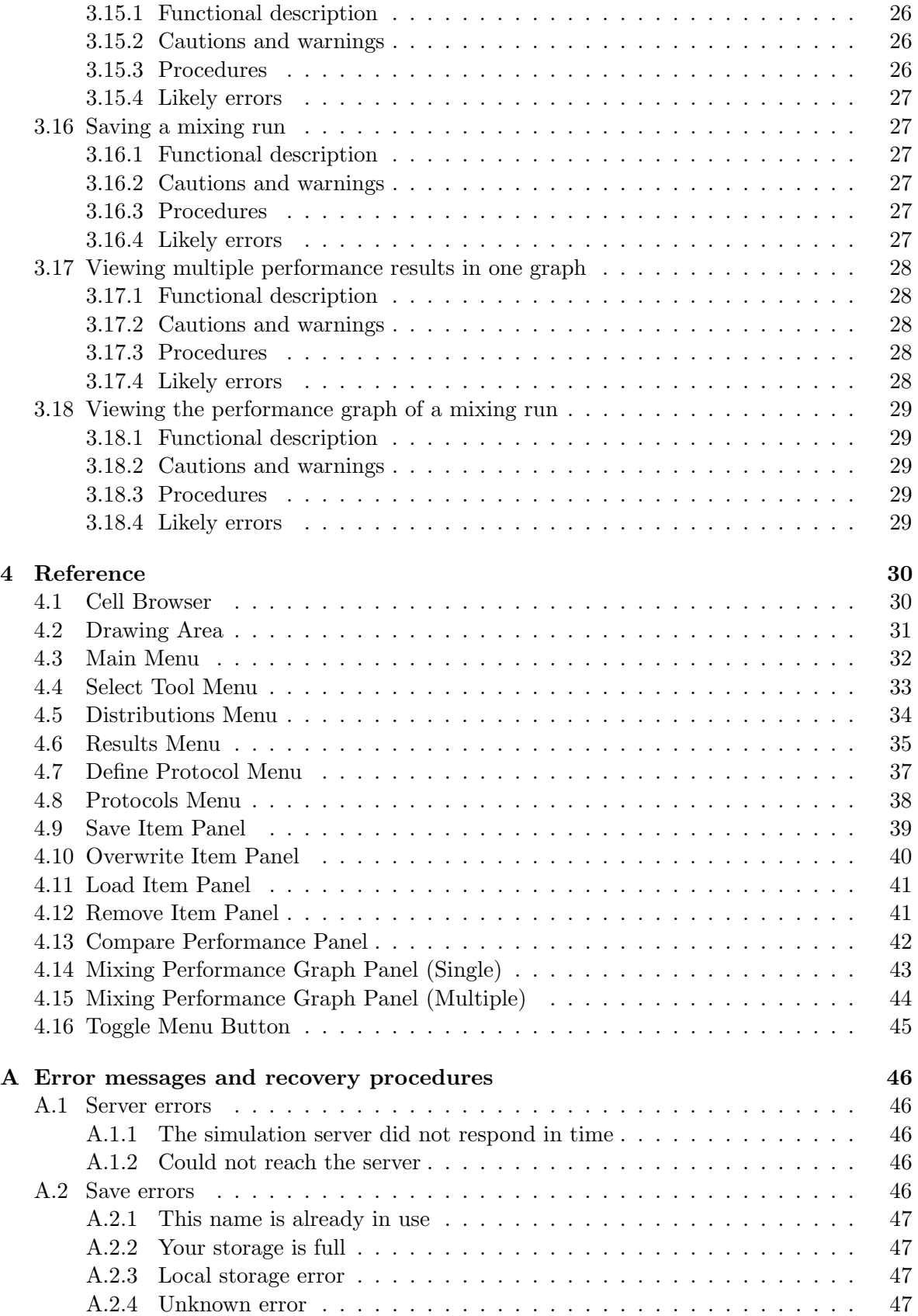

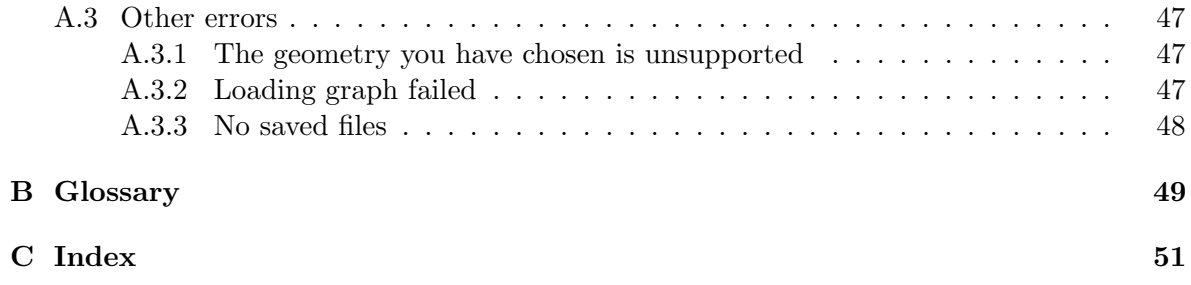

### Document Status Sheet

### Document Status Overview

#### General

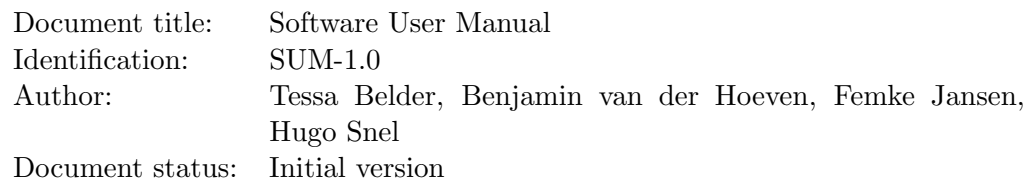

#### Document history

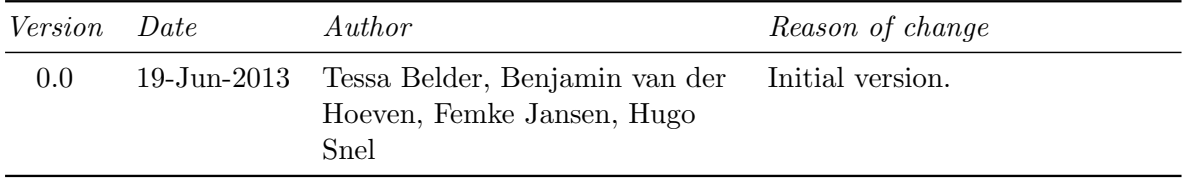

### Document Change Records since previous issue

#### General

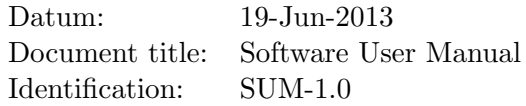

#### Changes

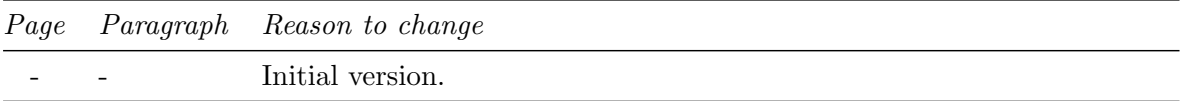

### <span id="page-7-0"></span>Chapter 1

### Introduction

#### <span id="page-7-1"></span>1.1 Intender readership

This document is intended for all end-users of the FINGERPAINT application. If accessing the application from a mobile device, basic knowledge about interacting with touch-devices is assumed.

#### <span id="page-7-2"></span>1.2 Applicability

This document applies to the latest release of the Fingerpaint application, which is release 1.0.

#### <span id="page-7-3"></span>1.3 Purpose

The FINGERPAINT application serves as an educational tool for anyone who wants to gain a deeper understanding of the process of mixing in general, and in particular for students at the TU/e.

#### <span id="page-7-4"></span>1.4 How to use this document

First-time users are encouraged to read chapter 3 and follow each tutorial to develop a basic understanding of the Fingerpaint application. More experienced users can use the reference in chapter 4 to find out more about specific features of Fingerpaint.

#### <span id="page-7-5"></span>1.5 Related documents

URD The User Requirements Document for the FINGERPAINT application.

#### <span id="page-7-6"></span>1.6 Conventions

 $\frac{1}{2}$  Italics All words in *italics* are names of buttons or features you can find in the FINGERPAINT application.

### <span id="page-8-0"></span>1.7 Problem reporting

Since Group Fingerpaint will be dissolved after completion of the Fingerpaint project, problems cannot be reported to Group Fingerpaint and are not our responsibility.

### <span id="page-9-0"></span>Chapter 2

### **Overview**

FINGERPAINT is an application that serves as an educational tool for anyone who wants to gain a deeper understanding of the process of mixing fluids in general, and in particular for students at the TU/e. By interacting with the application, users can quickly and easily find out what the effects of a certain mixer and mixing protocol on an initial fluid distribution are. The user can thus obtain a better understanding about the way this mixer functions. FINGERPAINT may also be used as a quick and convenient way to observe whether a mixing protocol renders good or bad mixing results, and for comparing different results.

### <span id="page-10-0"></span>Chapter 3

### Tutorial

This chapter contains tutorials for performing all actions and operations supported by Fingerpaint.

#### <span id="page-10-1"></span>3.1 Choosing a geometry and mixer type

#### <span id="page-10-2"></span>3.1.1 Functional description

This tutorial describes how to choose a geometry and mixer for your mixing simulation.

#### <span id="page-10-3"></span>3.1.2 Cautions and warnings

Version 1.0 of the FINGERPAINT application only supports the Rectangle  $400x240$  geometry. It is intended to add the Square geometry in the future, but as of now it has no functionality. Furthermore it is required to have JavaScript enabled in order for the application to display correctly.

To guarantee access the fingerpaint website, please make sure you have one of the following browsers:

- iOS Safari version 6.0 or higher.
- Firefox version 20 or higher.
- Google Chrome version 26 or higher.
- Internet Explorer version 10 or higher.
- Safari version 6.0 or higher.

#### <span id="page-10-4"></span>3.1.3 Procedures

#### Preparation

Open your webbrowser and navigate to the FINGERPAINT website. Wait for the loading to finish and the menu to appear.

#### Description

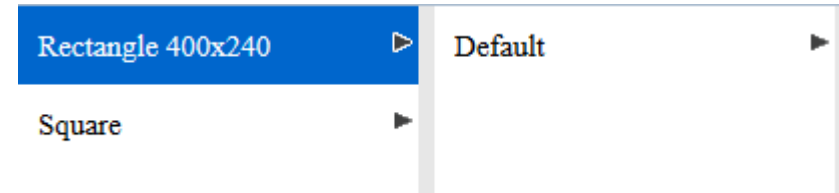

Figure 3.1: The first window of the FINGERPAINT application.

- 1. Select the Rectangle 400x240 geometry.
	- A new menu appears to the right.
- 2. From this menu, select the Default mixer.
	- The main menu appears. Your selection of the *Rectangle*  $400x240$  geometry and Default mixer is stored.

#### Results

You have now successfully selected a geometry and a mixer, and have arrived at the main menu of the application (figure [3.2\)](#page-12-0).

#### <span id="page-11-0"></span>3.1.4 Likely errors

If the message Your web browser must have JavaScript enabled in order for this application to display correctly appears, this means you have to enable JavaScript in order to load the application.

Version 1.0 of the FINGERPAINT application only supports the Rectangle  $400x240$  geometry. It is intended to add the Square geometry in the future, but as of now it has no functionality. If you have selected the Square geometry, you can change your selection by refreshing the browser and repeating the steps from the description.

#### <span id="page-11-1"></span>3.2 Defining an initial concentration distribution

#### <span id="page-11-2"></span>3.2.1 Functional description

This tutorial describes how to define an initial concentration distribution.

#### <span id="page-11-3"></span>3.2.2 Cautions and warnings

None.

#### <span id="page-11-4"></span>3.2.3 Procedures

#### Preparation

A geometry and mixer need to have been selected to access the main menu.

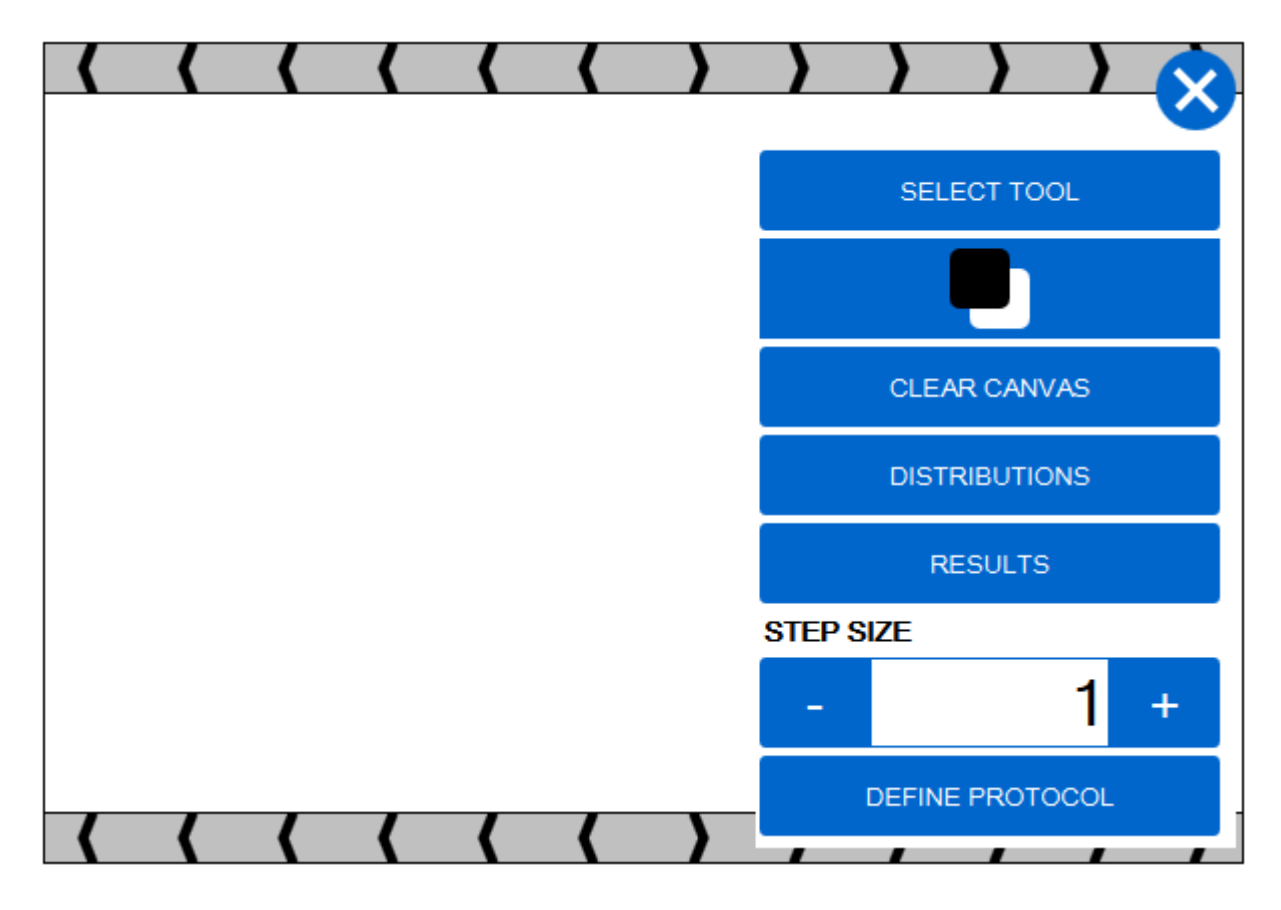

<span id="page-12-0"></span>Figure 3.2: The main menu of the FINGERPAINT application.

#### Description

You can define the initial distribution by dragging across the screen. By default black fluids are added. To switch between adding black and white fluids, you can press the second button from the top, the one with a black and white square displayed on it.

If the menu gets in the way of the canvas, it is possible to hide the menu by clicking the menu toggle button (the button with the "X" on it) at the top right corner of the screen.

To adjust the size or shape of your drawing tool, press the Select tool button in the menu. A new menu will appear (figure [3.3\)](#page-13-5). Here you can change the shape of the drawing tool by pressing the button with either the square or circle shape on it. You can also change the size of your drawing tool by changing the number in the bottom of the menu. You can do this by pressing the  $+$  or - button, or by selecting the textfield and typing a size.

In case of a mistake, simply toggle the colour of your drawing tool and drag across the unwanted area.

If you want to erase the current distribution, you can press the Clear canvas button in the main menu to return to a completely white distribution.

#### Results

Fluids of the selected colour are added to the distribution wherever the dragging occurs. The size and shape of the added fluids depend on the chosen tool size and shape.

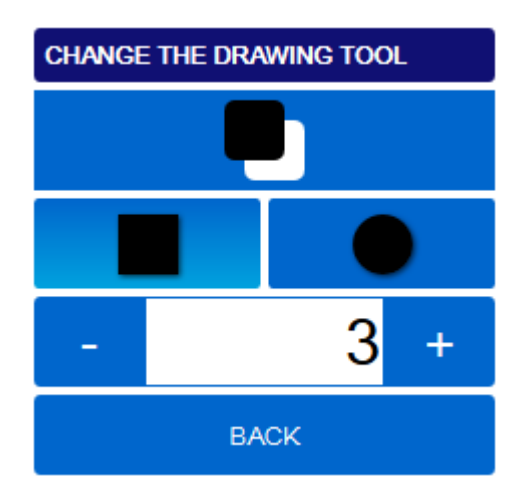

<span id="page-13-5"></span>Figure 3.3: The menu that appears after pressing Select tool button in the main menu.

#### <span id="page-13-0"></span>3.2.4 Likely errors

Only integer numbers are allowed for the drawing tool size. Furthermore the drawing tool size cannot get smaller than 1, nor bigger than 50. If the menu gets in the way of the canvas, it is possible to hide the menu by clicking the menu toggle button (the button with the "X" on it) in the top right corner of the screen.

#### <span id="page-13-1"></span>3.3 Defining and executing a mixing protocol

#### <span id="page-13-2"></span>3.3.1 Functional description

This tutorial describes how to define the mixing protocol for the mixing simulation.

#### <span id="page-13-3"></span>3.3.2 Cautions and warnings

None.

#### <span id="page-13-4"></span>3.3.3 Procedures

#### Preparation

You should be at, or navigate to, the main menu for this tutorial.

#### Description

A protocol can be defined by pressing the Define protocol button in the main menu. The define protocol menu appears (figure [3.4\)](#page-14-0).

The amount of time the wall should move can be entered in the Step size textfield. The default value is 1. You can change the value by pressing the  $+$  or - button next to the textfield, or by selecting the textfield and typing a size.

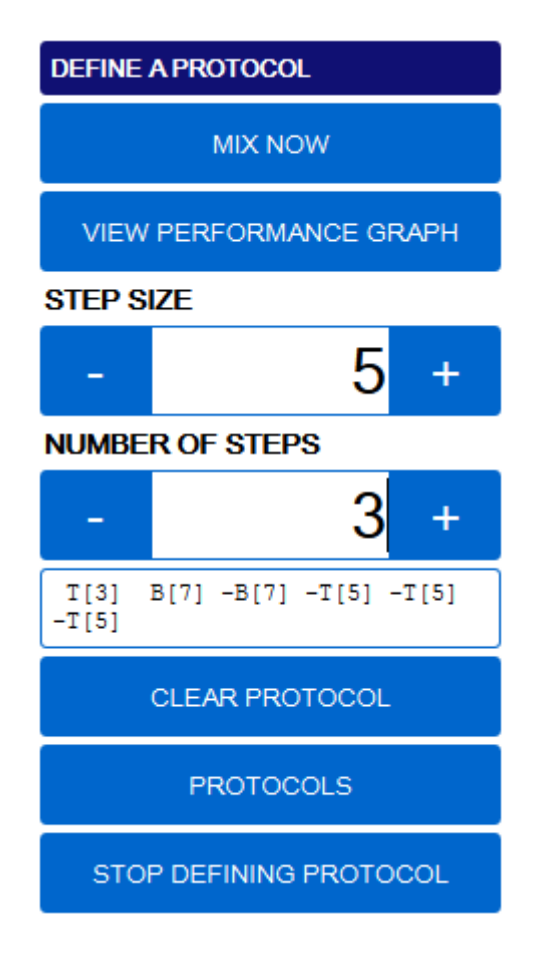

<span id="page-14-0"></span>Figure 3.4: The menu that appears after pressing the *Define protocol* button in the main menu.

The protocol defines which wall movements should be executed in succession. You can add wall movements to the protocol by dragging the bars at the top or bottom of the canvas either left to right or right to left. The successive wall movements are displayed below the Number of steps textfield.

The number of times the protocol should be repeated can be entered in the Number of steps textfield. The default value is 1. You can change the value by pressing the  $+$  or - button next to the textfield, or by selecting the textfield and typing a size.

When the protocol is satisfactory, press the *Mix now* button to start the mixing simulation.

#### Results

The resulting concentration distribution of applying the given wall movement to the initial concentration distribution is shown on the canvas.

#### <span id="page-15-0"></span>3.3.4 Likely errors

If the menu gets in the way of the bars on the canvas, it is possible to hide the menu by clicking the menu toggle button (the button with the "X" on it) at the top right corner of the screen. In the case that wrong wall movements are entered into the protocol, you can clear the protocol by pressing the Clear protocol button.

#### <span id="page-15-1"></span>3.4 Defining a single mixing step

#### <span id="page-15-2"></span>3.4.1 Functional description

This tutorial describes how to define the mixing protocol for the mixing simulation.

#### <span id="page-15-3"></span>3.4.2 Cautions and warnings

None.

#### <span id="page-15-4"></span>3.4.3 Procedures

#### Preparation

You should be at, or navigate to, the main menu for this tutorial.

#### Description

First, the amount of time the wall should move needs to be entered. The default value is 1, and is displayed in the *Step size* textfield in the main menu. You can change the value by pressing the  $+$  or  $-$  button, or by selecting the textfield and typing a size.

After the step size has been set, you can select which wall should move by dragging the bars at the top or bottom of the canvas either left to right or right to left. The mixing simulation will run right away.

#### Results

The resulting concentration distribution of applying the given protocol to the initial concentration distribution is shown on the canvas.

#### <span id="page-15-5"></span>3.4.4 Likely errors

If the menu gets in the way of the bars on the canvas, it is possible to hide the menu by clicking the menu toggle button (the button with the "X" on it) at the top right corner of the screen.

#### <span id="page-15-6"></span>3.5 Exporting the performance graph of a mixing run

#### <span id="page-15-7"></span>3.5.1 Functional description

This tutorial describes how you can export the graph of the mixing performance locally to your device.

#### <span id="page-16-0"></span>3.5.2 Cautions and warnings

The graph option is not available after a single step simulation. A performance graph can only be viewed after a successful mixing run has been executed with a defined protocol (see tutorial [3.3\)](#page-13-1).

The performance graph functionality is not supported for the Internet Explorer web browser, hence exporting is not possible.

#### <span id="page-16-1"></span>3.5.3 Procedures

#### Preparation

Before the results of a mixing run can be viewed, a mixing run has to be executed successfully.

#### Description

1. Press the Define mixing protocol button in the main menu.

- The *Define a protocol* menu appears.
- 2. Press the View performance graph button.
	- A pop-up with the mixing performance graph appears (figure [3.5\)](#page-16-2).

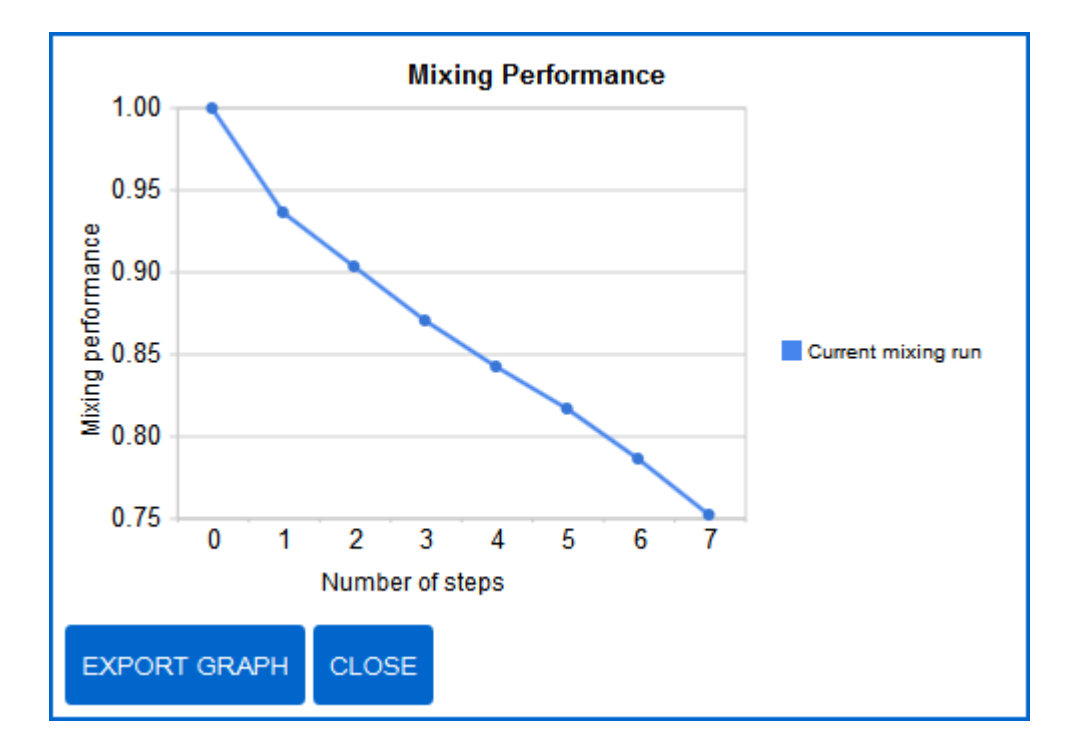

<span id="page-16-2"></span>Figure 3.5: The graph with the mixing performance of the last mixing run.

- 3. Press the Export graph button.
	- Your browser will give a prompt asking you where you want to save the image of the graph.
- 4. Select a location and press OK / save.
	- The image is saved to the selected location.

#### Results

A file with the performance graph of the mixing run has been saved on the selected location.

#### <span id="page-17-0"></span>3.5.4 Likely errors

A performance graph can only be viewed after a successful mixing run has been executed with a defined protocol (see tutorial [3.3\)](#page-13-1). The graph option is not available after single step simulations.

If you are running the Fingerpaint application on a mobile device, saving might not work.

#### <span id="page-17-1"></span>3.6 Exporting the mixing performance graph of multiple mixing runs

#### <span id="page-17-2"></span>3.6.1 Functional description

This tutorial describes how you can export the performance graph of multiple mixing runs.

#### <span id="page-17-3"></span>3.6.2 Cautions and warnings

The performance graph functionality is not supported for the Internet Explorer web browser, hence exporting is not possible.

#### <span id="page-17-4"></span>3.6.3 Procedures

#### Preparation

Before the mixing performance of multiple mixing runs can be compared, at least two mix results need to be saved. See tutorial [3.16](#page-27-1) for the tutorial on how to save a mixing result.

#### Description

1. Press the Results button in the main menu.

The Mixing run results menu appears.

- 2. Press the Compare performance button.
	- A pop-up with the saved mixing runs appears.
- <span id="page-17-5"></span>3. Select the mixing runs whose performance you want to compare, and press the Compare button.
	- A pop up with the mixing performance graph of the selected mixing runs appears (figure [3.6\)](#page-18-1).

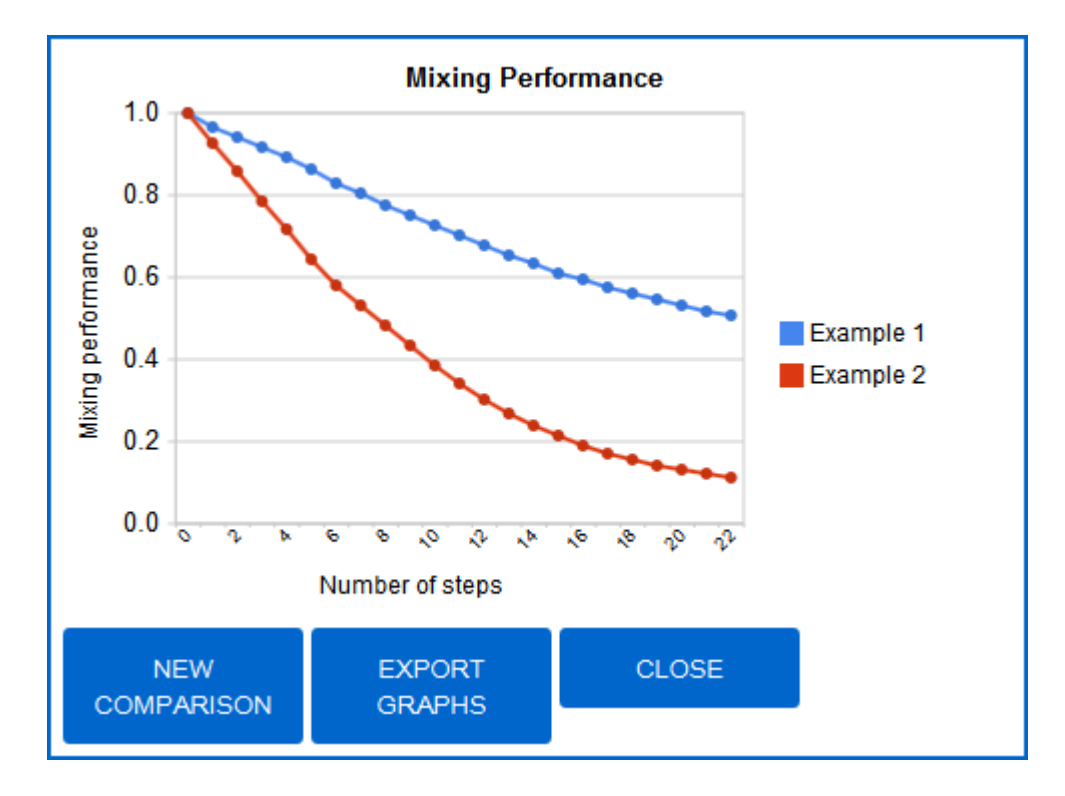

<span id="page-18-1"></span>Figure 3.6: The graph with the mixing performance of the last mixing run.

- 4. Press the Export graph button.
	- Your browser will give a prompt asking you where you want to save the graph.
- 5. Select a location and press OK / save.

#### Results

A file with the performance graph of the selected mixing runs has been saved on the selected location.

#### <span id="page-18-0"></span>3.6.4 Likely errors

If you want to compare the current mixing run with a saved performance, you will have to save the results of the current mixing run first. See tutorial [3.16](#page-27-1) for the tutorial on how to save a mixing result.

If no items have been selected in step [3](#page-17-5) when Compare is pressed, a No data message is shown.

If you are running the Fingerpaint application on a mobile device exporting might not work.

#### <span id="page-19-0"></span>3.7 Exporting a concentration distribution

#### <span id="page-19-1"></span>3.7.1 Functional description

This tutorial describes how to export an image of the canvas.

#### <span id="page-19-2"></span>3.7.2 Cautions and warnings

None.

#### <span id="page-19-3"></span>3.7.3 Procedures

#### Preparation

You should be at, or navigate to, the main menu for this tutorial.

#### Description

- 1. Press the Distributions button on the main menu. The Define a protocol menu appears.
- 2. Press the Export image button.
	- Your browser will give a prompt asking you where you want to save the image of the canvas.
- 3. Select a location and press OK / save.

#### Results

A file with the concentration distribution of the canvas has been saved on the selected location.

#### <span id="page-19-4"></span>3.7.4 Likely errors

If you are running the Fingerpaint application on a mobile device, exporting might not work.

#### <span id="page-19-5"></span>3.8 Loading a concentration distribution

#### <span id="page-19-6"></span>3.8.1 Functional description

This tutorial describes how to load a concentration distribution to the canvas.

#### <span id="page-19-7"></span>3.8.2 Cautions and warnings

It is only possible to load a concentration distribution if one has been saved. See tutorial [3.14](#page-25-0) for the tutorial on how to save a concentration distribution.

#### <span id="page-20-0"></span>3.8.3 Procedures

#### Preparation

You should be at, or navigate to, the main menu for this tutorial.

#### Description

- 1. Press the Distributions button on the main menu.
	- The *Distributions* menu appears.
- 2. Press the Load button.
	- A pop-up with the saved concentration distributions appears.
- 3. Press the name of the distribution you want to load.
	- The selected distribution has been loaded to the canvas.

#### Results

The concentration of the canvas has been replaced with the concentration distribution of the selected saved distribution.

#### <span id="page-20-1"></span>3.8.4 Likely errors

If no saved distributions are available, a No saved files message will appear.

#### <span id="page-20-2"></span>3.9 Loading a mixing protocol

#### <span id="page-20-3"></span>3.9.1 Functional description

This tutorial describes how to load a mixing protocol.

#### <span id="page-20-4"></span>3.9.2 Cautions and warnings

It is only possible to load a mixing protocol if one has been saved. See tutorial [3.15](#page-26-1) for the tutorial on how to save a mixing protocol.

#### <span id="page-20-5"></span>3.9.3 Procedures

#### Preparation

You should be at, or navigate to, the main menu for this tutorial.

#### Description

- 1. Press the Define protocol button on the main menu.
	- The *Define a protocol* menu appears.
- 2. Press the Protocols button.
	- The *Protocols* menu appears.

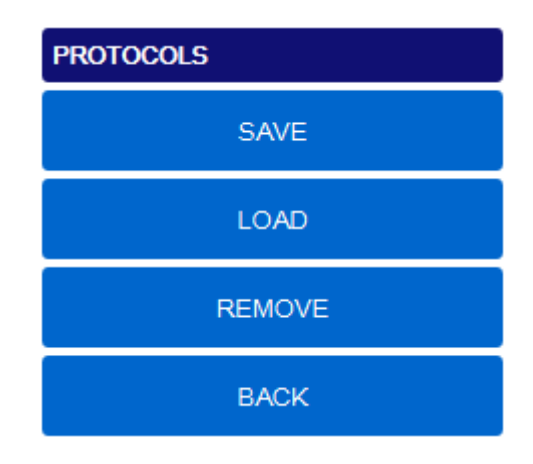

<span id="page-21-4"></span>Figure 3.7: The menu that appears after pressing the Protocols button in the Define a protocol menu.

- 3. Press the Load button.
	- A pop-up with the saved mixing protocols appears.
- 4. Press the name of the distribution you want to load.
	- The selected protocol is loaded.

#### Results

The current protocol will be replaced by the loaded protocol.

#### <span id="page-21-0"></span>3.9.4 Likely errors

If no saved mixing protocols are available, a No saved files message will appear.

#### <span id="page-21-1"></span>3.10 Loading a mixing result

#### <span id="page-21-2"></span>3.10.1 Functional description

This tutorial describes how to load a mixing result.

#### <span id="page-21-3"></span>3.10.2 Cautions and warnings

It is only possible to load a mixing result if one has been saved. See [3.16](#page-27-1) for the tutorial on how to save a mixing protocol.

#### <span id="page-22-0"></span>3.10.3 Procedures

#### Preparation

You should be at, or navigate to, the main menu for this tutorial.

#### Description

- 1. Press the Results button on the main menu.
	- The *Mixing run results* menu appears.
- 2. Press the Load button.
	- A pop-up with the saved mixing results appears.
- 3. Press the name of the mixing result you want to load.
	- The select mixing result is loaded into the application.

#### Results

The concentration of the canvas and current protocol have been replaced with the concentration distribution and mixing protocol of the selected saved mixing result.

#### <span id="page-22-1"></span>3.10.4 Likely errors

If no saved mixing results are available, a No saved files message will appear.

#### <span id="page-22-2"></span>3.11 Removing a concentration distribution from local storage

#### <span id="page-22-3"></span>3.11.1 Functional description

This tutorial describes how to remove a previously saved concentration distribution.

#### <span id="page-22-4"></span>3.11.2 Cautions and warnings

It is only possible to remove a concentration distribution if one has been saved. See tutorial [3.14](#page-25-0) for the tutorial on how to save a concentration distribution.

#### <span id="page-22-5"></span>3.11.3 Procedures

#### Preparation

You should be at, or navigate to the main menu for this tutorial.

#### Description

1. Press the Distributions button.

The *Distributions* menu appears (figure ??).

- 2. Press the Remove button.
	- A pop-up with the saved concentration distributions appears.
- 3. Press the X -button next to the distribution that you want to remove.
	- The selected distribution has been removed.
	- A *Delete successful* message is displayed, which disappears after a few seconds.

#### Results

You have now successfully removed the selected concentration distribution locally from your device.

#### <span id="page-23-0"></span>3.11.4 Likely errors

If no concentration distributions are available, a No saved files message will appear.

#### <span id="page-23-1"></span>3.12 Removing a mixing protocol from local storage

#### <span id="page-23-2"></span>3.12.1 Functional description

This tutorial describes how to remove a previously saved mixing protocol.

#### <span id="page-23-3"></span>3.12.2 Cautions and warnings

It is only possible to remove a mixing protocol if one has been saved. See tutorial [3.15](#page-26-1) for the tutorial on how to save a mixing protocol.

#### <span id="page-23-4"></span>3.12.3 Procedures

#### Preparation

You should be at, or navigate to the main menu for this tutorial.

#### Description

- 1. Press the Define protocol button on the main menu.
	- The *Define a protocol* menu appears.
- 2. Press the Remove button.
	- A pop-up with the saved mixing protocols appears.
- 3. Press the X -button next to the protocol that you want to remove.
	- The selected protocol has been removed.
	- A *Delete successful* message is displayed, which disappears after a few seconds.

#### Results

You have now successfully removed the selected mixing protocol locally from your device.

#### <span id="page-24-0"></span>3.12.4 Likely errors

If no mixing protocols are available, a No saved files message will appear.

#### <span id="page-24-1"></span>3.13 Removing a mixing run from local storage

#### <span id="page-24-2"></span>3.13.1 Functional description

This tutorial describes how to remove a previously saved mixing run.

#### <span id="page-24-3"></span>3.13.2 Cautions and warnings

It is only possible to remove a mixing run if one has been saved. See tutorial [3.16](#page-27-1) for the tutorial on how to save a mixing run.

#### <span id="page-24-4"></span>3.13.3 Procedures

#### Preparation

You should be at, or navigate to the main menu for this tutorial.

#### Description

- 1. Press the Results button on the main menu.
	- The *Mixing run results* menu appears (figure ??).
- 2. Press the Remove button.
	- A pop-up with the saved mixing runs appears.
- 3. Press the X -button next to the mixing run that you want to remove.
	- The selected mixing run has been removed.
	- A *Delete successful* message is displayed, which disappears after a few seconds.

#### Results

You have now successfully removed the selected mixing run locally from your device.

#### <span id="page-24-5"></span>3.13.4 Likely errors

If no mixing runs are available, a No saved files message will appear.

#### <span id="page-25-0"></span>3.14 Saving a concentration distribution

#### <span id="page-25-1"></span>3.14.1 Functional description

This tutorial describes how to save the current concentration distribution.

#### <span id="page-25-2"></span>3.14.2 Cautions and warnings

It is only possible to save a concentration distribution if one has been defined. See tutorial [3.2](#page-11-1) for the tutorial on how to define a concentration distribution.

#### <span id="page-25-3"></span>3.14.3 Procedures

#### Preparation

You should be at, or navigate to the main menu for this tutorial.

#### Description

1. Press the Distributions button.

The *Distributions* menu appears (figure ??).

- 2. Press the Save button.
	- The pop-up from figure [3.8](#page-25-4) appears.

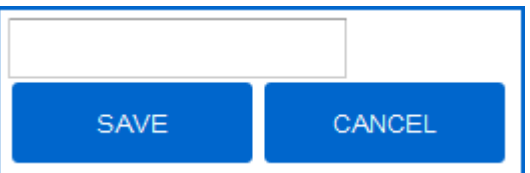

<span id="page-25-4"></span>Figure 3.8: The pop-up menu that appears after clicking the Save button in the distributions menu. This menu is also used for saving a mixing protocol (tutorial [3.15\)](#page-26-1) and a mixing run (tutorial [3.16\)](#page-27-1).

- 3. Enter a name for the distribution in the text area.
	- The entered name appears in the text area.
- 4. Press the Save button.
	- The save results pop-up closes.
	- A Save successful message is displayed, which disappears after a few seconds.

#### Results

You have now successfully saved the current concentration distribution locally to your device.

#### <span id="page-26-0"></span>3.14.4 Likely errors

If the name entered in step 3 is already in use, the pop-up from figure [3.9](#page-26-5) is shown. Whenever you want to overwrite the existing concentration distribution, press the *Overwrite* button.

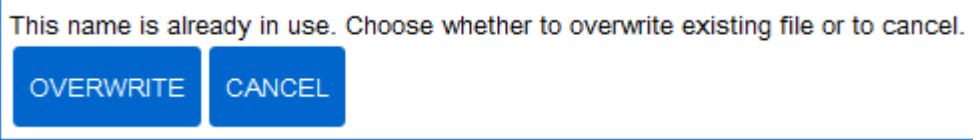

<span id="page-26-5"></span>Figure 3.9: The pop-up that appears after clicking the *Save* button from the menu of figure [3.8,](#page-25-4) when the entered name is already in use.

#### <span id="page-26-1"></span>3.15 Saving a mixing protocol

#### <span id="page-26-2"></span>3.15.1 Functional description

This tutorial describes how to save the current mixing protocol.

#### <span id="page-26-3"></span>3.15.2 Cautions and warnings

It is only possible to save a mixing protocol if one has been defined. See tutorial [3.3](#page-13-1) for the tutorial on how to define a mixing protocol.

#### <span id="page-26-4"></span>3.15.3 Procedures

#### Preparation

You should be at, or navigate to the main menu for this tutorial.

#### Description

- 1. Press the Define protocol button on the main menu.
	- The *Define a protocol* menu appears.
- 2. Press the Protocols button.
	- The *Protocols* menu appears (figure [3.7\)](#page-21-4).
- 3. Press the Save button.
	- The pop-up from figure [3.8](#page-25-4) appears.
- <span id="page-26-6"></span>4. Enter a name for the mixing protocol in the text area.
	- The entered name appears in the text area.
- 5. Press the Save button.
	- The save results pop-up closes.
	- A *Save successful* message is displayed, which disappears after a few seconds.

#### Results

You have now successfully saved the current mixing protocol locally to your device.

#### <span id="page-27-0"></span>3.15.4 Likely errors

If the name entered in step [4](#page-26-6) is already in use, the pop-up from figure [3.9](#page-26-5) is shown. Whenever you want to overwrite the existing mixing protocol, press the Overwrite button.

#### <span id="page-27-1"></span>3.16 Saving a mixing run

#### <span id="page-27-2"></span>3.16.1 Functional description

This tutorial describes how to save a previously executed mixing run.

#### <span id="page-27-3"></span>3.16.2 Cautions and warnings

It is only possible to save a mixing run if one has been executed. See tutorial [3.3](#page-13-1) for the tutorial on how to execute a mixing run.

#### <span id="page-27-4"></span>3.16.3 Procedures

#### Preparation

You should be at, or navigate to the main menu for this tutorial.

#### Description

- 1. Press the Results button on the main menu.
	- The *Mixing run results* menu appears (figure [3.8\)](#page-25-4).
- 2. Press the Save button.
	- The pop-up from figure [3.8](#page-25-4) appears.
- 3. Enter a name for the mixing run in the text area.
	- The entered name appears in the text area.
- <span id="page-27-6"></span>4. Press the Save button.
	- The save results pop-up closes.
	- A *Save successful* message is displayed, which disappears after a few seconds.

#### Results

You have now successfully saved the previously executed mixing run locally to your device.

#### <span id="page-27-5"></span>3.16.4 Likely errors

If the name entered in step [4](#page-27-6) is already in use, the pop-up from figure [3.9](#page-26-5) is shown. Whenever you want to overwrite the existing mixing run, press the Overwrite button.

#### <span id="page-28-0"></span>3.17 Viewing multiple performance results in one graph

#### <span id="page-28-1"></span>3.17.1 Functional description

This tutorial describes how to view the performance results of previously saved mixing results simultaneously in one graph.

#### <span id="page-28-2"></span>3.17.2 Cautions and warnings

When this tutorial is executed in Internet Explorer 10, the graph that should appear after step 4 from tutorial [3.17.3](#page-28-5) is not displayed. The graph that is displayed is namely in SVG format and Internet Explorer 10 cannot handle this format.

It is only possible to view multiple performance results in one graph if at least two mixing runs have been saved. See tutorial [3.16](#page-27-1) for the tutorial on how to save a mixing run.

#### <span id="page-28-3"></span>3.17.3 Procedures

#### Preparation

You should be at, or navigate to the main menu for this tutorial.

#### <span id="page-28-5"></span>Description

- 1. Press the Results button in the main menu. The *Mixing run results* menu appears.
- 2. Press the Compare performance button.
	- A pop-up with the saved mixing runs appears.
- 3. Select the mixing runs whose performance you want to compare, and press the Compare button.
	- A pop-up with the mixing performance graph of the selected mixing runs appears (figure [3.6\)](#page-18-1).

#### Results

You have now successfully obtained a graph of the mixing performance of the selected mixing runs. In this graph, the mixing performance is shown on the y-axis, and the corresponding protocol step is shown on the x-axis. The initial performance of the mixing run is always 1.0, so there is always a point with this value at step 0. Moreover, the mixing performance from the mixing results are displayed in different colours; the legend explains which colour corresponds to which mixing run.

#### <span id="page-28-4"></span>3.17.4 Likely errors

If no mixing runs are available, a No saved files message will appear.

If no items have been selected in step ?? when Compare is pressed, a No data message is shown.

#### <span id="page-29-0"></span>3.18 Viewing the performance graph of a mixing run

#### <span id="page-29-1"></span>3.18.1 Functional description

This tutorial describes how to view the performance graph of the previously executed mixing run.

#### <span id="page-29-2"></span>3.18.2 Cautions and warnings

When this tutorial is executed in Internet Explorer 10, the graph that should appear after step 1 from tutorial [3.18.3](#page-29-5) is not displayed. The graph that is displayed is namely in SVG format and Internet Explorer 10 cannot handle this format.

It is only possible to view the performance graph of a mixing run if one has been executed. See tutorial [3.3](#page-13-1) for the tutorial on how to execute a mixing run.

#### <span id="page-29-3"></span>3.18.3 Procedures

#### Preparation

You should be at, or navigate to the main menu for this tutorial.

#### <span id="page-29-5"></span>Description

- 1. Press the Define protocol button on the main menu.
	- The *Define a protocol* menu appears (figure [3.4\)](#page-14-0).
- 2. Press the Protocols button.
	- The *Protocols* menu appears (figure [3.7\)](#page-21-4).

3. Press the View performance graph button.

• A pop-up with the mixing performance graph appears (figure [3.5\)](#page-16-2).

#### Results

You have now successfully obtained a graph of the mixing performance of the previously executed mixing run. In this graph, the mixing performance is shown on the y-axis, and the corresponding protocol step is shown on the x-axis. The initial performance of the mixing run is always 1.0, so there is always a point with this value at step 0.

#### <span id="page-29-4"></span>3.18.4 Likely errors

### <span id="page-30-0"></span>Chapter 4

### Reference

This chapter describes various parts of the Fingerpaint application. For each reference, a short functional description is provided, along with warnings and errors. Furthermore, related references are listed for each item.

#### <span id="page-30-1"></span>4.1 Cell Browser

#### Functional description

The Cell Browser is the first menu encountered by the user. Using the first level of the Cell Browser, the user can select the desired geometry for mixing. Currently, available geometries are the Rectangle and the Square. When one of the possible choices has been selected, the second level of the Cell Browser appears. This allows the user to select the desired mixer for the selected geometry. Currently, only the *Default* mixers are available for both the *Rectangle* and the Square geometries.

#### Cautions and warnings

Even though the Square geometry has been implemented, its mixer has not. Upon trying to mix with this geometry, an error message is shown, informing the user that this mixer has not been implemented.

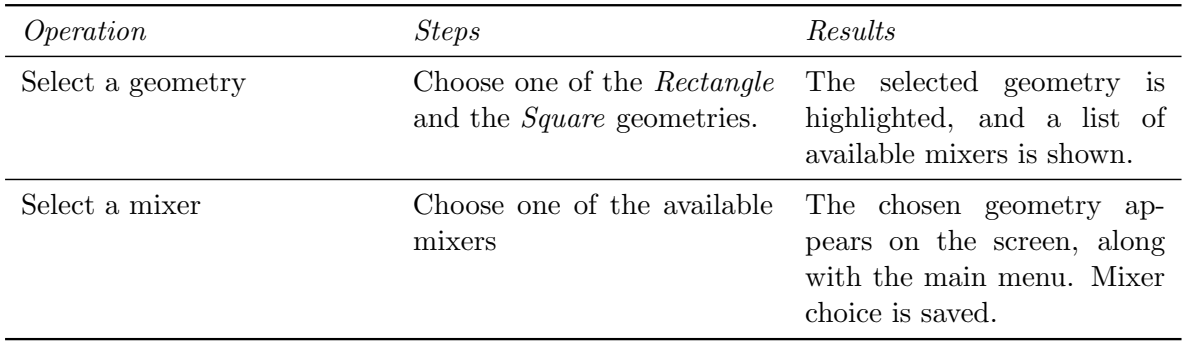

#### Formal description

#### Possible errors

None.

#### Related operations

- Section [4.2](#page-31-0)
- Section [4.3](#page-32-0)

#### <span id="page-31-0"></span>4.2 Drawing Area

#### Functional description

The drawing area is used for drawing the initial concentration result. This is achieved by dragging over the canvas. Depending on the chosen colour and shape of the drawing tool, the result of fluids on the canvas changes accordingly.

When loading a saved result or a saved collection of results, the canvas is used to display the loaded result. After loading, everything that was on the canvas prior to loading is removed, and replaced by what was loaded. However, after the result has been loaded, the user can freely draw on the canvas again.

Lastly, the canvas is used for dragging the walls of the geometry.

#### Cautions and warnings

The resolution of the canvas depends on the screen resolution. This means that a higher screen resolution means the canvas contains more pixels, and the drawing appears sharper. However, the internal representation for the canvas is dependant on the resolution of the geometry. In the case of the *Rectangle* geometry, this resolution is a fixed  $400 \times 240$ . When loading results, it is possible that the resulting result appears more pixelated than it was at its creation, but the underlying data structure is unchanged.

#### Formal description

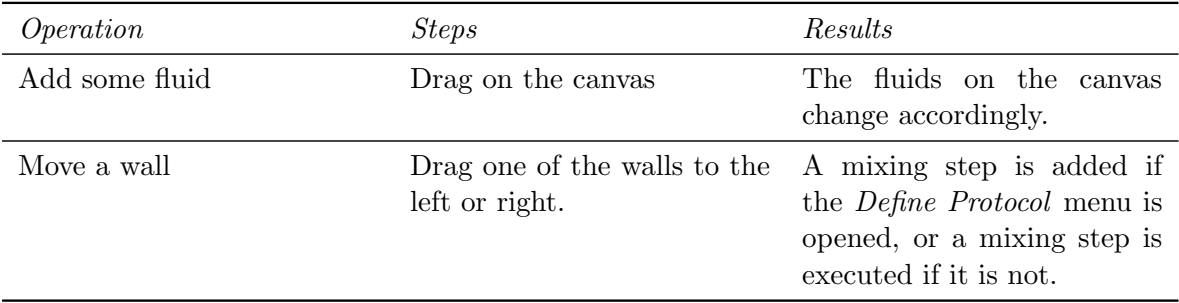

#### Possible errors

- Section [4.4](#page-33-0)
- Section [4.11](#page-41-0)

#### <span id="page-32-0"></span>4.3 Main Menu

#### Functional description

The main menu contains a button to switch to the Tool selection menu. When this button is clicked, the main menu disappears, and the Tool selection menu appears in its place.

A button to change the colour of the drawing tool is also present. The canvas can be cleared by pressing the Clear canvas button.

From the main menu, the user can switch to the Distributions and Results menus by clicking their respective buttons.

The user can select the step size in a spinner. This step size is used for defining the protocol and immediately executing a mixing step.

The Define protocol menu can be accessed from the main menu by pressing the corresponding button.

#### Cautions and warnings

None.

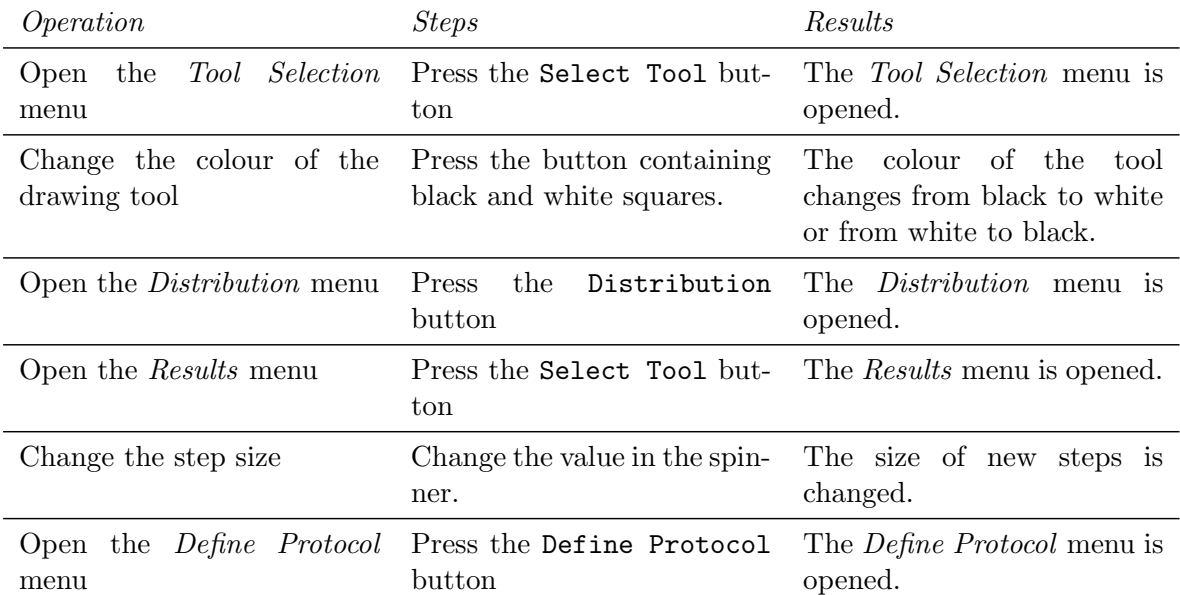

#### Formal description

#### Possible errors

- Section [4.4](#page-33-0)
- Section [4.5](#page-34-0)
- Section [4.6](#page-35-0)
- Section [4.7](#page-37-0)

#### <span id="page-33-0"></span>4.4 Select Tool Menu

#### Functional description

This menu can be used to change the colour of the drawing tool. This is achieved through a button that toggles the colour either from black to white or from white to black.

Furthermore, this menu contains two buttons to change the shape of the drawing tool. Clicking the square button changes the drawing tool to a square. Clicking the circle button changes the drawing tool to a circle.

The spinner in this menu can be used to change the size of the drawing tool. The minimum size of the drawing tool is 1, and the maximum size of the drawing tool is 50.

The Back button can be used to return to the main menu.

#### Cautions and warnings

When a large size is selected for the drawing tool, drawing might slow down slightly.

#### Formal description

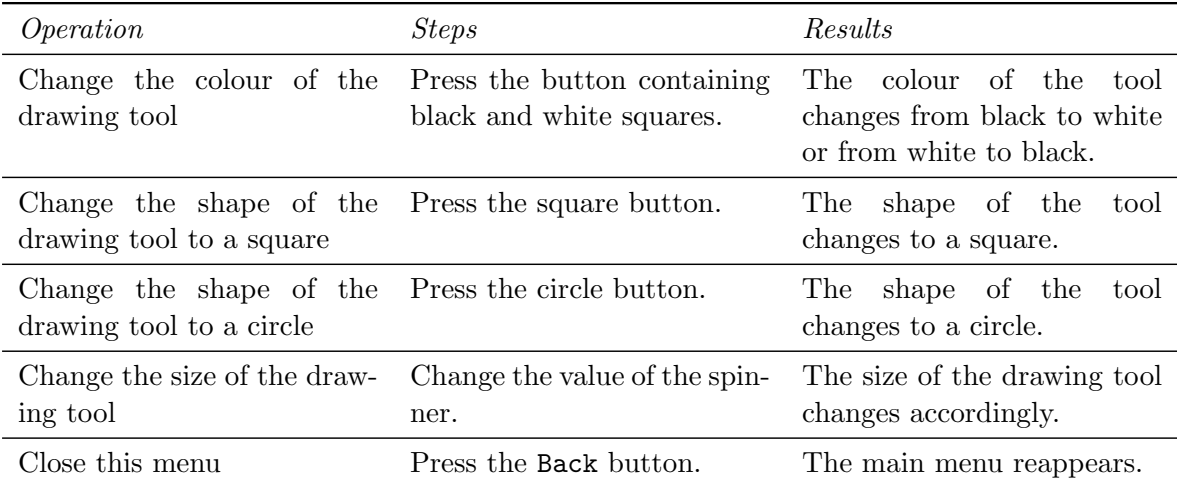

#### Possible errors

- Section [4.2](#page-31-0)
- Section [4.3](#page-32-0)

#### <span id="page-34-0"></span>4.5 Distributions Menu

#### Functional description

The Distributions menu can be used to save, load and remove results, and to export an image of the current results to disk. Pressing the Save button pops up a menu, in which the desired name can be entered. If that name already exists, the user can choose to overwrite that name, or choose a new name.

Pressing the Load button causes a menu to appear, containing the names of all saved results. If there are no saved results, the user is notified of this fact. If there are more results than fit on the screen, scrollbars appear to allow the user to view all parts of list of saved results.

The Remove button creates a pop-up panel containing the names of all saved results. Next to each of these names is a delete button that can be used to delete the result. Deleting a result cannot be undone.

The Export Image button allows the user to download an image of the current result. This generates a PNG file that can be downloaded to the client's device using the browser's download functionality.

The Back button can be used to return to the main menu.

#### Cautions and warnings

- The load and remove buttons have reduced functionality if no results were saved.
- The capacity of the local storage is limited. When it is full, results or other saved Fingerpaint items must be removed, before saving is possible again. The user is notified of a full local storage. Note that the local storage's capacity can be exceeded even though there is enough free disk space, as each website can only save a certain amount of data in the local storage.

#### Formal description

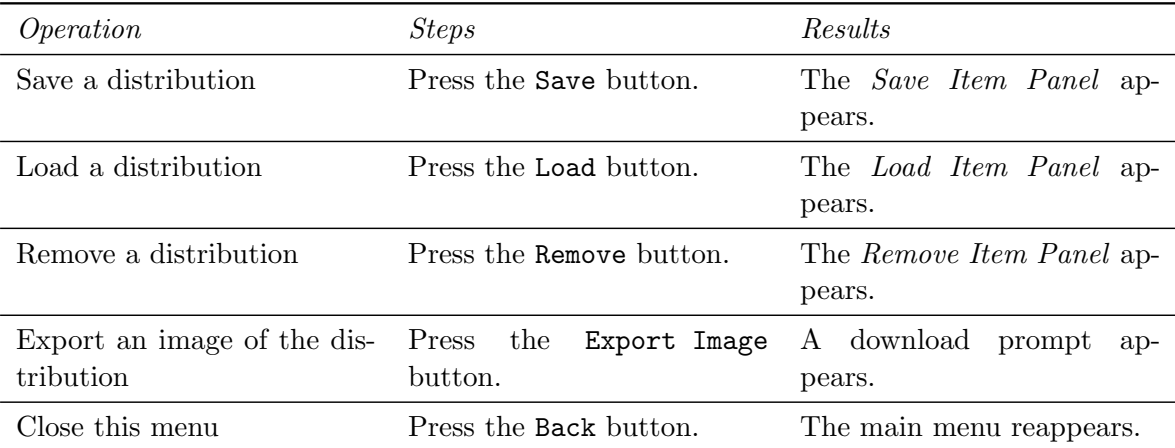

#### Possible errors

None.

#### Related operations

- Section [4.2](#page-31-0)
- Section [4.3](#page-32-0)
- Section [4.9](#page-39-0)
- Section  $4.10$
- Section [4.11](#page-41-0)
- Section [4.12](#page-41-1)

#### <span id="page-35-0"></span>4.6 Results Menu

#### Functional description

The Results menu can be used to save, load, remove and compare results. Pressing the Save button pops up a menu, in which the desired name can be entered. If that name already exists, the user can choose to overwrite that name, or choose a new name.

Pressing the Load button causes a menu to appear, containing the names of all saved results. If there are no saved results, the user is notified of this fact. If there are more results than fit on the screen, scrollbars appear to allow the user to view all parts of list of saved results.

The Remove button creates a pop-up panel containing the names of all saved results. Next to each of these names is a delete button that can be used to delete the result. Deleting a result cannot be undone.

The Compare Performance button can be used to compare the performance of multiple runs. Pressing this button causes a pop-up panel to appear, in which the user can select results. The performance of all selected results are plotted in a graph once the user presses the Compare button.

The Back button can be used to return to the main menu.

#### Cautions and warnings

- The Load, Remove and Compare Performance buttons have reduced functionality if no results were saved.
- The capacity of the local storage is limited. When it is full, results or other saved FINGERPAINT items must be removed, before saving is possible again. The user is notified of a full local storage. Note that the local storage's capacity can be exceeded even though there is enough free disk space, as each website can only save a certain amount of data in the local storage.

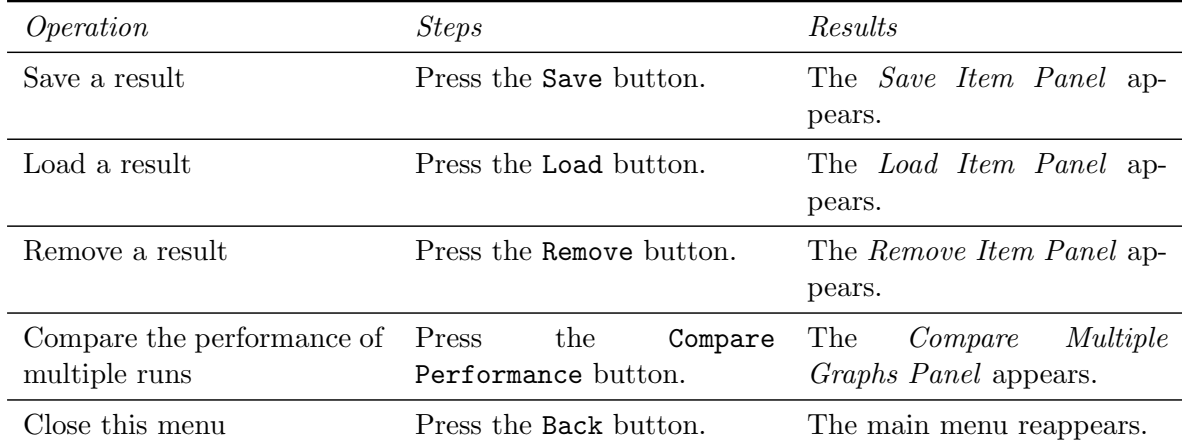

#### Formal description

#### Possible errors

None.

#### Related operations

- Section [4.2](#page-31-0)
- Section [4.13](#page-42-0)
- $\bullet$  Section [4.15](#page-44-0)

#### <span id="page-37-0"></span>4.7 Define Protocol Menu

#### Functional description

The Mix Now button is used to execute a mixing run using the defined distribution and protocol. Once a mixing run has been executed, the performance graph of the run can be visualised using the View Performance Graph button.

To define a protocol, the Step Size spinner can be used to change the size of the step. The Number Of Steps button can be used to change the number of iterations of the protocol. The Clear Protocol button can be used to reset the protocol to the empty protocol.

To actually define the steps of the protocol, the user can drag the indicated parts of the geometry. This generates appropriate mixing steps.

The Protocols button is used to change to the menu to manage protocols. The Stop Defining Protocol button is used to return to the main menu.

#### Cautions and warnings

None.

#### Formal description

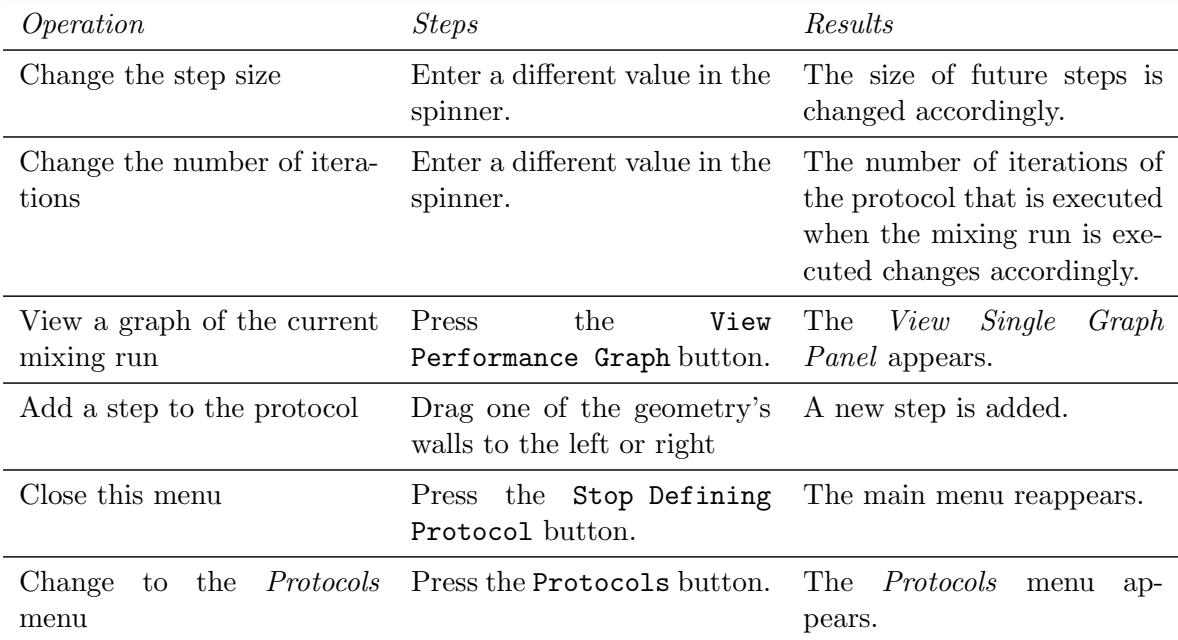

#### Possible errors

None.

#### Related operations

- Section [4.2](#page-31-0)
- Section [4.3](#page-32-0)
- Section [4.8](#page-38-0)
- Section [4.14](#page-43-0)

#### <span id="page-38-0"></span>4.8 Protocols Menu

#### Functional description

The Protocols menu can be used to save, load and remove protocols. Pressing the Save button pops up a menu, in which the desired name can be entered. If that name already exists, the user can choose to overwrite that name, or choose a new name.

Pressing the Load button causes a menu to appear, containing the names of all saved protocols. If there are no saved protocols, the user is notified of this fact. If there are more protocols than fit on the screen, scrollbars appear to allow the user to view all parts of list of saved protocols.

The Remove button creates a pop-up panel containing the names of all saved protocols. Next to each of these names is a delete button that can be used to delete the protocol. Deleting a protocol cannot be undone.

The Back button can be used to return to the main menu.

#### Cautions and warnings

- The Load and Remove buttons have reduced functionality if no protocols were saved.
- The capacity of the local storage is limited. When it is full, protocols or other saved FINGERPAINT items must be removed, before saving is possible again. The user is notified of a full local storage. Note that the local storage's capacity can be exceeded even though there is enough free disk space, as each website can only save a certain amount of data in the local storage.

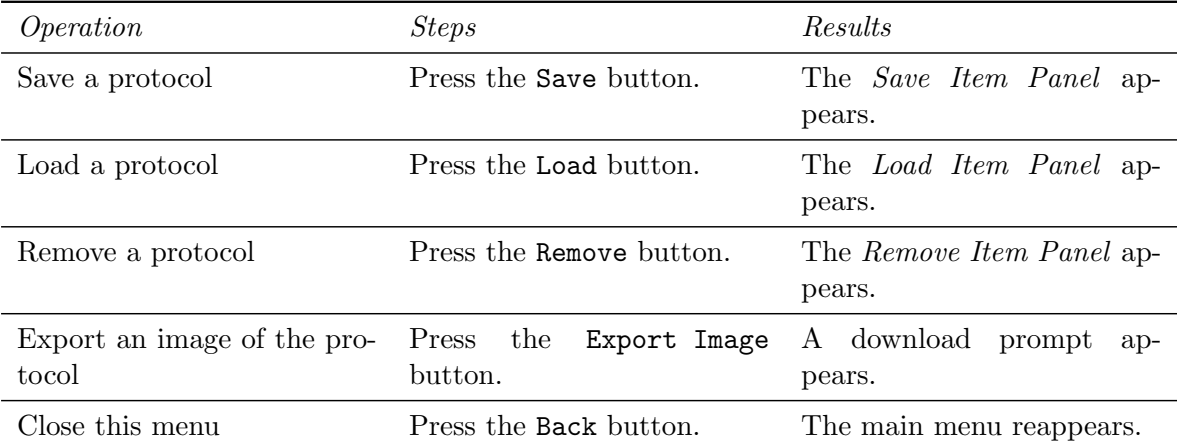

#### Formal description

#### Possible errors

- Section [4.7](#page-37-0)
- Section [4.9](#page-39-0)
- Section  $4.10$
- $\bullet$  Section [4.11](#page-41-0)
- Section [4.12](#page-41-1)

#### <span id="page-39-0"></span>4.9 Save Item Panel

#### Functional description

This panel contains a text box. Furthermore it provides functionality to save an item, and to cancel the operation.

#### Cautions and warnings

- Saving the file is only possible with a name of at least 1 character.
- File names can be no longer than 30 characters.
- Characters other then the letters of the Latin script, the numbers 0 through 9 and spaces cannot be used in file names.
- File names cannot start with a space.

#### Formal description

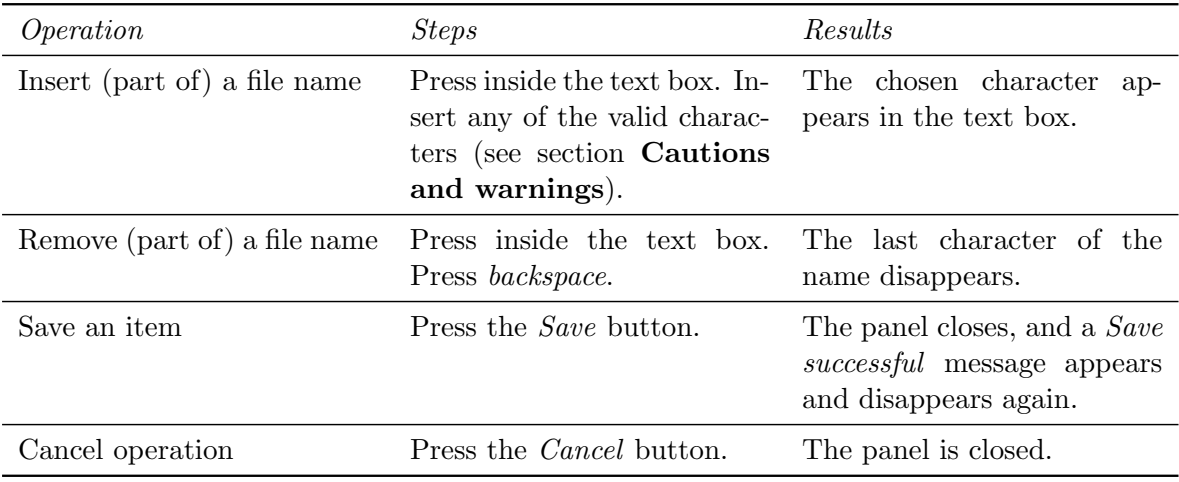

#### Possible errors

The message This name is already in use is shown. Another file has already been saved with this name. Also see section [4.10.](#page-40-0)

- Section  $4.5$
- Section [4.6](#page-35-0)
- Section [4.8](#page-38-0)
- Section  $4.10$

#### <span id="page-40-0"></span>4.10 Overwrite Item Panel

#### Functional description

This panel shows the message This name is already in use. Choose whether to overwrite existing file or to cancel. Furthermore it provides functionality to overwrite the file, or to cancel the operation.

#### Cautions and warnings

• After making use of the fuctionality to overwrite a file, it's not possible to retrieve the overwritten file.

#### Formal description

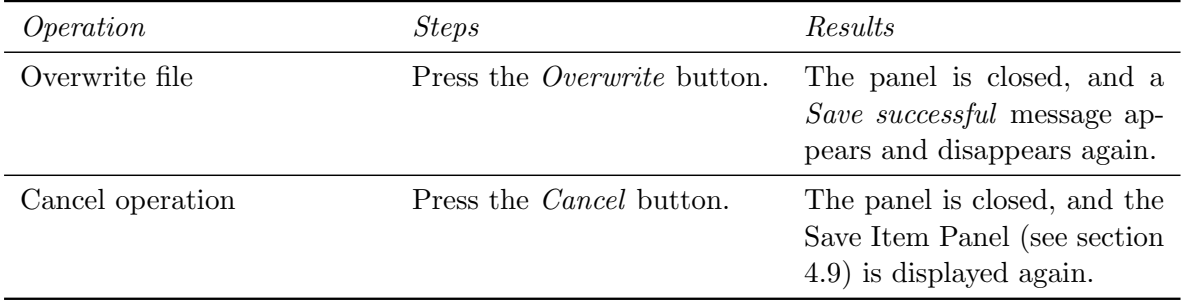

#### Possible errors

- The message Local storage error is shown. Something went wrong with the the local storage of the browser.
- The message Your storage is full. Please remove some items is shown. The browser can't store any more items. Remove items using the Remove Item Panel (see section [4.12\)](#page-41-1).

The message An unknown error has occurred is shown. Cause unknown.

#### Related operations

- Section [4.5](#page-34-0)
- Section [4.6](#page-35-0)
- Section [4.8](#page-38-0)
- Section [4.9](#page-39-0)

#### <span id="page-41-0"></span>4.11 Load Item Panel

#### Functional description

This panel provides functionality for loading items. It provides functionality to load the shown items, and to close the panel.

#### Cautions and warnings

 $\bullet$  This panel shows the text *No saved files* when no items have been saved yet.

#### Formal description

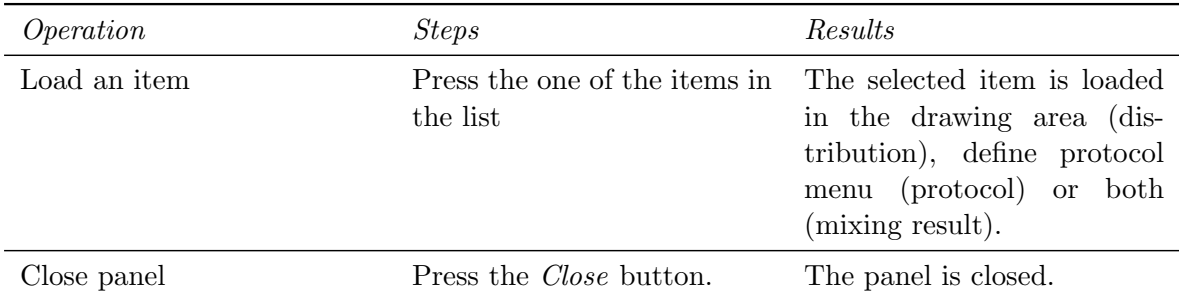

#### Possible errors

None.

#### Related operations

- Section [4.5](#page-34-0)
- Section [4.6](#page-35-0)
- Section [4.8](#page-38-0)

#### <span id="page-41-1"></span>4.12 Remove Item Panel

#### Functional description

This panel provides functionality for removing items. It provides functionality to remove the shown items, and to close the panel.

#### Cautions and warnings

• This panel shows the text No saved files when no items have been saved yet.

#### Formal description

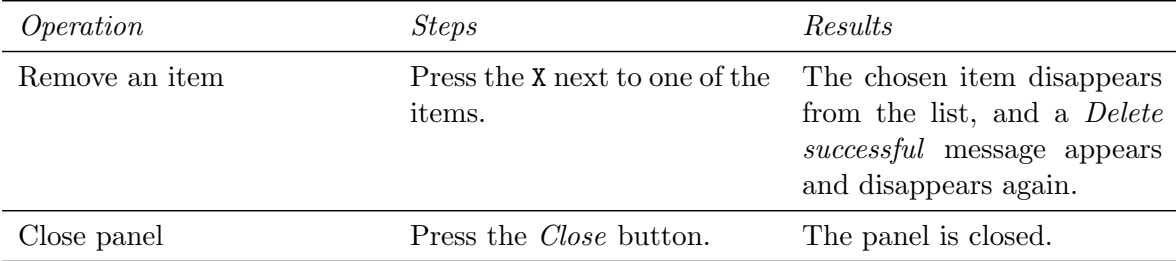

#### Possible errors

None.

#### Related operations

- Section [4.5](#page-34-0)
- Section [4.6](#page-35-0)
- Section [4.8](#page-38-0)

#### <span id="page-42-0"></span>4.13 Compare Performance Panel

#### Functional description

This panel shows a list of all saved mixing runs. Furthermore it contains options to select one or more of these mixing runs, to compare the performance of the selected runs and to cancel the operation.

#### Cautions and warnings

 $\bullet$  This panel shows the text *No saved files* and doesn't have the option to compare when no mixing runs have been saved yet. Also see section [4.6.](#page-35-0)

#### Formal description

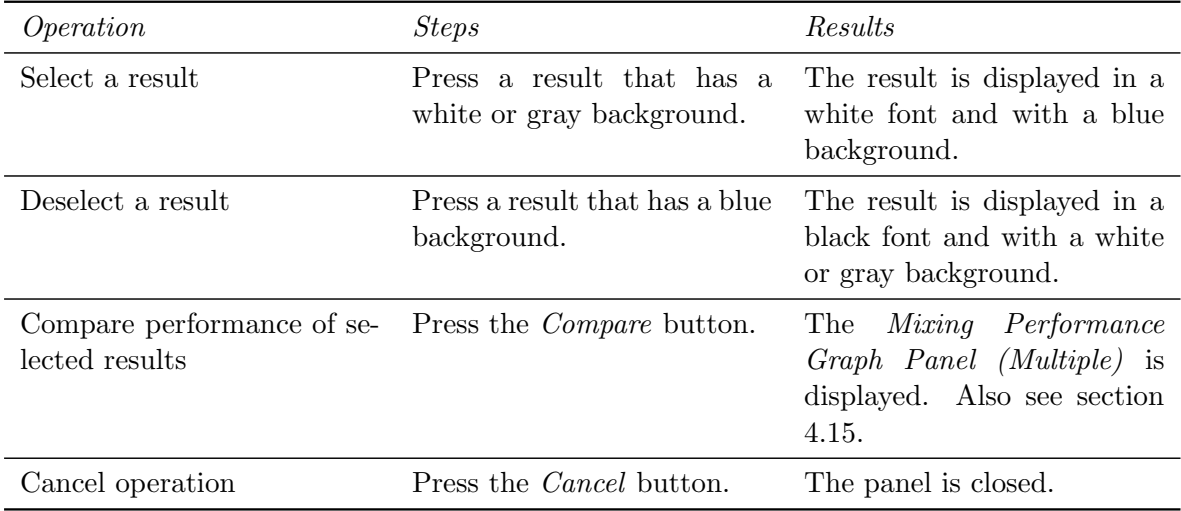

#### Possible errors

None.

#### Related operations

- Section [4.6](#page-35-0)
- Section [4.15](#page-44-0)

#### <span id="page-43-0"></span>4.14 Mixing Performance Graph Panel (Single)

#### Functional description

This panel shows a figure with the performance graph of the last executed mixing run. Furthermore it contains options to export this figure and to close this panel.

#### Cautions and warnings

• The figure of the performance graphs doesn't display in Internet Explorer (all versions).

#### Formal description

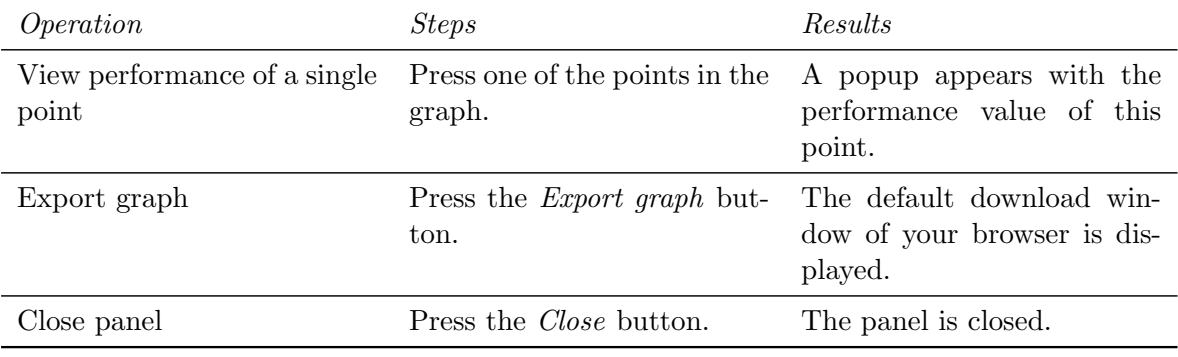

#### Possible errors

None.

#### Related operations

• Section [4.7](#page-37-0)

#### <span id="page-44-0"></span>4.15 Mixing Performance Graph Panel (Multiple)

#### Functional description

This panel shows a figure with the performance graphs of one or more mixing runs. Furthermore it contains options to export this figure, to create a new figure with the performance of different mixing runs, and to close this panel.

#### Cautions and warnings

• The figure of the performance graphs doesn't display in Internet Explorer (all versions).

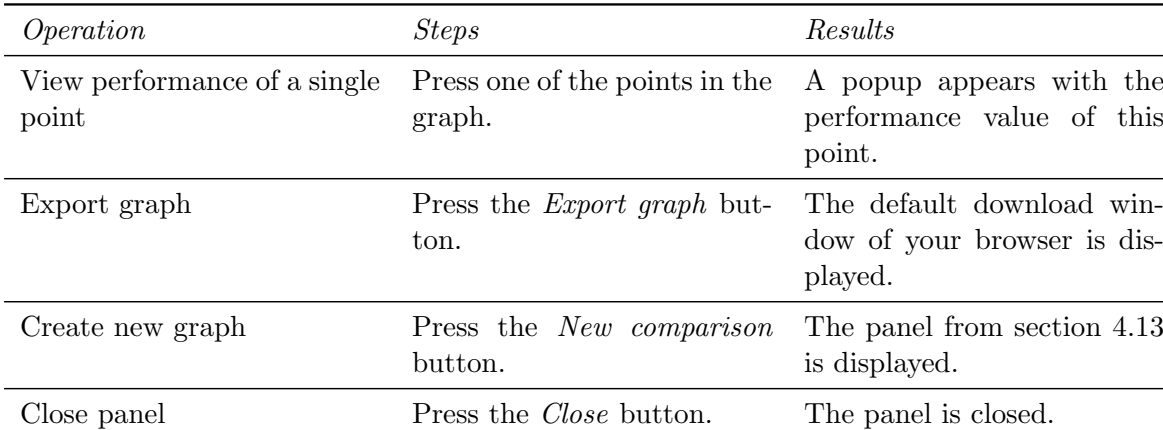

#### Formal description

#### Possible errors

The panel shows a blank field with the text No data A comparison was made with no results selected. Also see section [4.13.](#page-42-0)

#### Related operations

- Section [4.6](#page-35-0)
- $\bullet$  Section [4.13](#page-42-0)

#### <span id="page-45-0"></span>4.16 Toggle Menu Button

#### Functional description

This button is always shown in the top right corner of the application. It can be used to hide the menu bar when it is shown, and to show it again when it is hidden.

#### Cautions and warnings

None.

#### Formal description

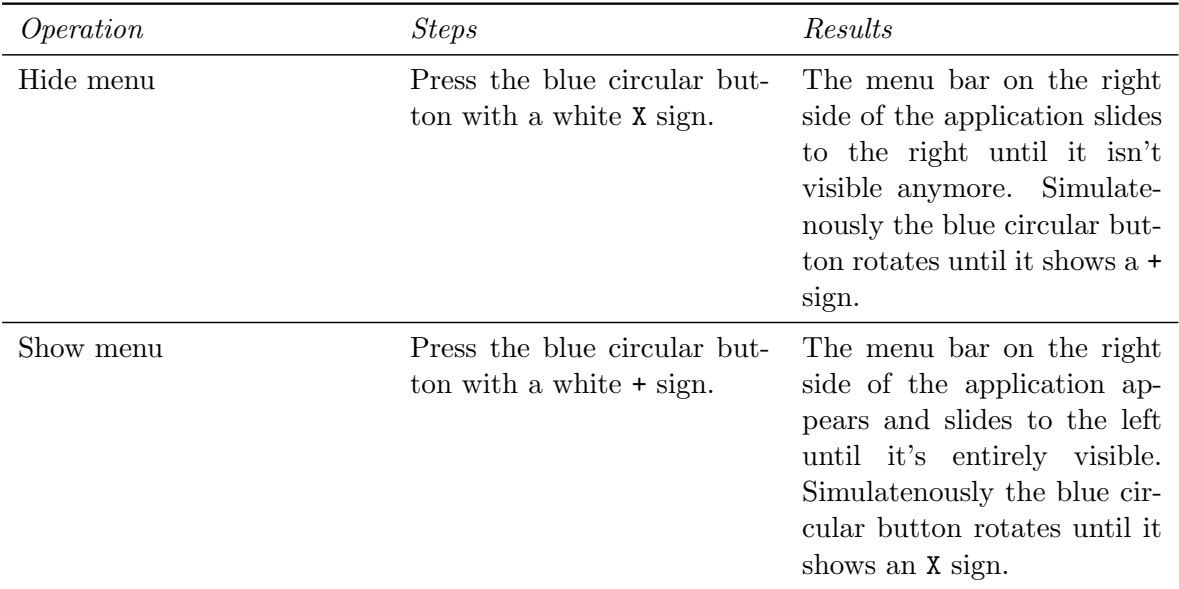

#### Possible errors

None.

#### Related operations

- Section [4.2](#page-31-0)
- Section [4.3](#page-32-0)
- Section [4.4](#page-33-0)
- Section [4.5](#page-34-0)
- Section [4.6](#page-35-0)
- Section [4.7](#page-37-0)
- Section [4.8](#page-38-0)

### <span id="page-46-0"></span>Appendix A

### Error messages and recovery procedures

This appendix lists all error messages that might be shown by the application. For each message, the possible causes are described. Furthermore, a recovery procedure is given.

#### <span id="page-46-1"></span>A.1 Server errors

This section lists all errors that are caused by the server. These errors are shown in a notification panel with the message An error occurred!, and one of the errors discussed in the remainder of this section.

#### <span id="page-46-2"></span>A.1.1 The simulation server did not respond in time

This error message is shown when the application could not retrieve data from the simulation server within 1 minute. There are two specific cases in which this error might occur. Firstly, when trying to load the application. Secondly, when trying to execute a mixing run. The recommended recovery procedure is to try again later.

#### <span id="page-46-3"></span>A.1.2 Could not reach the server

This error message is shown when the server throws an error. It specifically occurs when trying to execute a mixing run. The recommended recovery procedure is to try again later.

#### <span id="page-46-4"></span>A.2 Save errors

This section lists all errors that could occur while saving an item (distribution, protocol or mixing run).

#### <span id="page-47-0"></span>A.2.1 This name is already in use

This error message is shown when the entered name for an item to be saved is already in use. This only applies to items from one category. That is, if a protocol is saved under the name name1, it is still possible to save a concentration distribution and mixing run under this same name. If, on the other hand, a different protocol is saved under the name name1, then the error message from this section is displayed. There are two possible recovery procedures: either overwriting the existing item or cancelling the saving procedure. In the latter case, a new name can be specified to save the specified item.

#### <span id="page-47-1"></span>A.2.2 Your storage is full

This error message is shown when an item (distribution, protocol or mixing run) is being saved, but there is no more room in the local storage of the web browser to store this item. The recovery procedure is to remove one or more previously saved items for which the error message was shown. That is, when this message is shown when a distribution is saved, one or more previously saved distributions should be removed, in order to make room for a new one.

#### <span id="page-47-2"></span>A.2.3 Local storage error

This error message is shown when an item (distribution, protocol or mixing run), is being saved, while the storage has not yet been initialised. More specifically, this error could occur when the local storage is cleared while the application is running, and a new item is saved afterwards. The recommended recovery procedure is to reload the application.

#### <span id="page-47-3"></span>A.2.4 Unknown error

This error message is shown when an exception has occurred in the application; it should never occur and hence, there is also no recommended recovery procedure. This exception does not involve any of the other errors that are described in this appendix.

#### <span id="page-47-4"></span>A.3 Other errors

This section lists all other errors that might occur.

#### <span id="page-47-5"></span>A.3.1 The geometry you have chosen is unsupported

This error message is shown when trying the server doesn't support the selected geometry. Specifically, it is shown when trying to execute a mixing run with an unsupported geometry. The recommended recovery procedure is to reload the application by pressing F5, or by using the browser's refresh button. Hereafter, a different geometry should be selected.

#### <span id="page-47-6"></span>A.3.2 Loading graph failed

This error message is shown when an error occurs while loading a performance graph. The recommended recovery procedure is to reload the application by pressing F5, or by using the browser's refresh button.

#### <span id="page-48-0"></span>A.3.3 No saved files

This error message can be shown in the Load item panel, the Remove item panel or the Compare performance panel. It is displayed when no items have been saved yet. The recommended course of action is to save an item using the Save item panel.

## <span id="page-49-0"></span>Appendix B

# Glossary

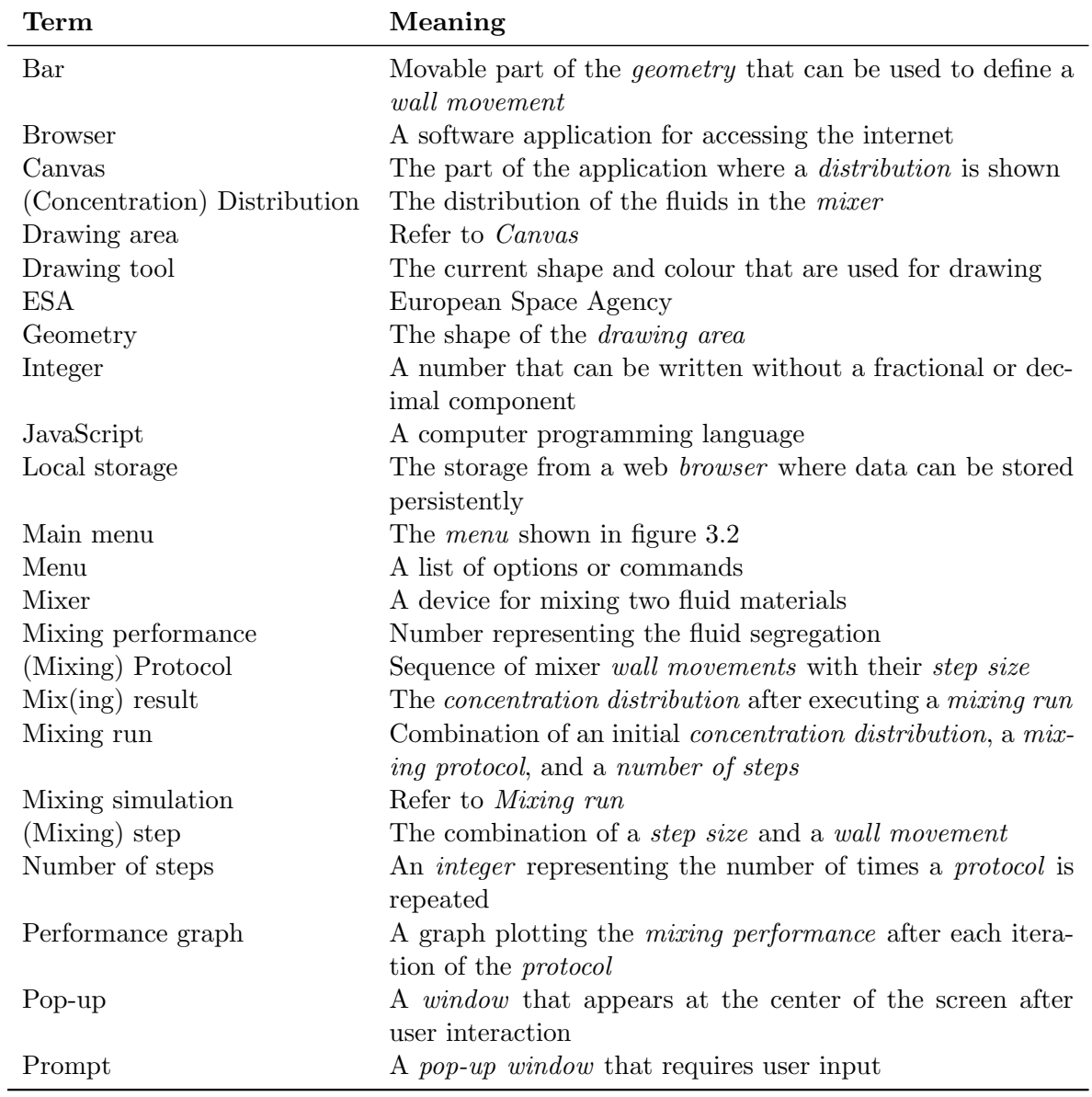

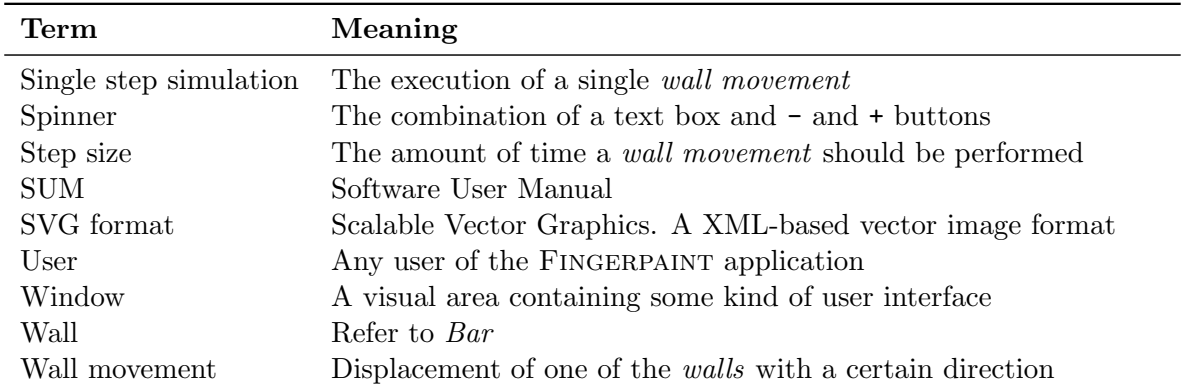

### <span id="page-51-0"></span>Appendix C

### Index

- Cell Browser, [30](#page-30-1)
- Compare Performance Panel, [42](#page-42-0)
- Define Protocol Menu, [37,](#page-37-0) [13](#page-13-1)
- Defining an Initial Distribution, [11](#page-11-1)
- Distributions Menu, [34](#page-34-0)
	- Loading a distribution, [34,](#page-34-0) [19](#page-19-5)
	- Saving a distribution, [34,](#page-34-0) [25](#page-25-0)
	- Removing a distribution, [34,](#page-34-0) [22](#page-22-2)
- Drawing Area, [31](#page-31-0)
	- Clear the canvas, [11](#page-11-1)
	- Exporting the distribution, [19](#page-19-0)
- Geometry selection, [10](#page-10-1)
- Load Item Panel, [41](#page-41-0)
- Loading the application, [10](#page-10-1)
- Main Menu, [32](#page-32-0)
	- Hiding the menu, [11](#page-11-1)
- Mixer selection, [10](#page-10-1)
- Mixing Performance Graph Panel (multiple), [17,](#page-17-1) [44,](#page-44-0) [28](#page-28-0)
- Mixing Performance Graph Panel (single), [15,](#page-15-6) [43,](#page-43-0) [29](#page-29-0)
- Overwrite Item Panel, [40](#page-40-0)
- Protocols Menu, [38](#page-38-0)
- Adding a mixing step to the protocol, [13,](#page-13-1) [38](#page-38-0)
- Changing the number of steps, [13,](#page-13-1) [38](#page-38-0)
- Saving a mixing protocol, [26](#page-26-1)
- Loading a mixing protocol, [13,](#page-13-1) [20](#page-20-2)
- Removing a mixing protocol, [13,](#page-13-1) [23](#page-23-1)
- Remove Item Panel, [41](#page-41-1)
- Results Menu, [35](#page-35-0)
	- Saving a mixing run, [27](#page-27-1)
	- Removing a mixing run, [24](#page-24-1)
- Save Item Panel, [39](#page-39-0)
- Select Tool Menu, [33](#page-33-0)
	- Changing the drawing tool's colour, [11,](#page-11-1) [33](#page-33-0)
	- Changing the drawing tool's shape, [33](#page-33-0)
	- Changing the drawing tool's size, [11,](#page-11-1) [33](#page-33-0)
- Toggle Menu Button, [45](#page-45-0)